電子ブック・電子ジャーナルは、オンライン環境があれば、スマホやタブレット、パソコンなどの端末から 読むことができる図書・雑誌です。

図書館ホームページのメニューから 「電子図書館」を選択し、 ページ内の「電子ブック・電子ジャーナル」 のアイコンをクリックすると 「電子ブック・電子ジャーナル検索」 が開きます。

(O

※MyOPACにログインしていない場合は まずログイン画面が開きます。 CampusSquareと同じID・ パスワードでログインしてください。

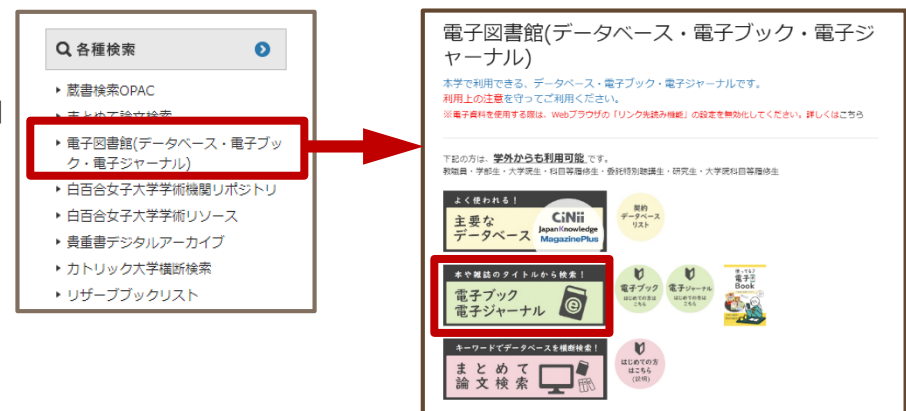

**電子ブックの利用方法**

# **①「電子ブック・電子ジャーナル検索」の検索バーにタイトル・キーワードを入力して検索する**

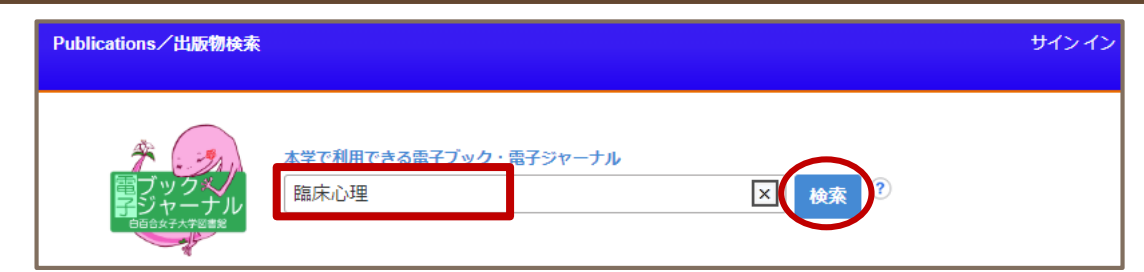

## **②利用したい電子ブックのプラットフォームをクリックする**

検索結果から、利用したい電子ブックの書誌情報の下に表示されるプラットフォームをクリックします。 プラットフォームとは、電子ブック・電子ジャーナルの提供元のことで、「KinoDen」 「EBSCO eBooks」 「MARUZEN eBook Library」などがあります。

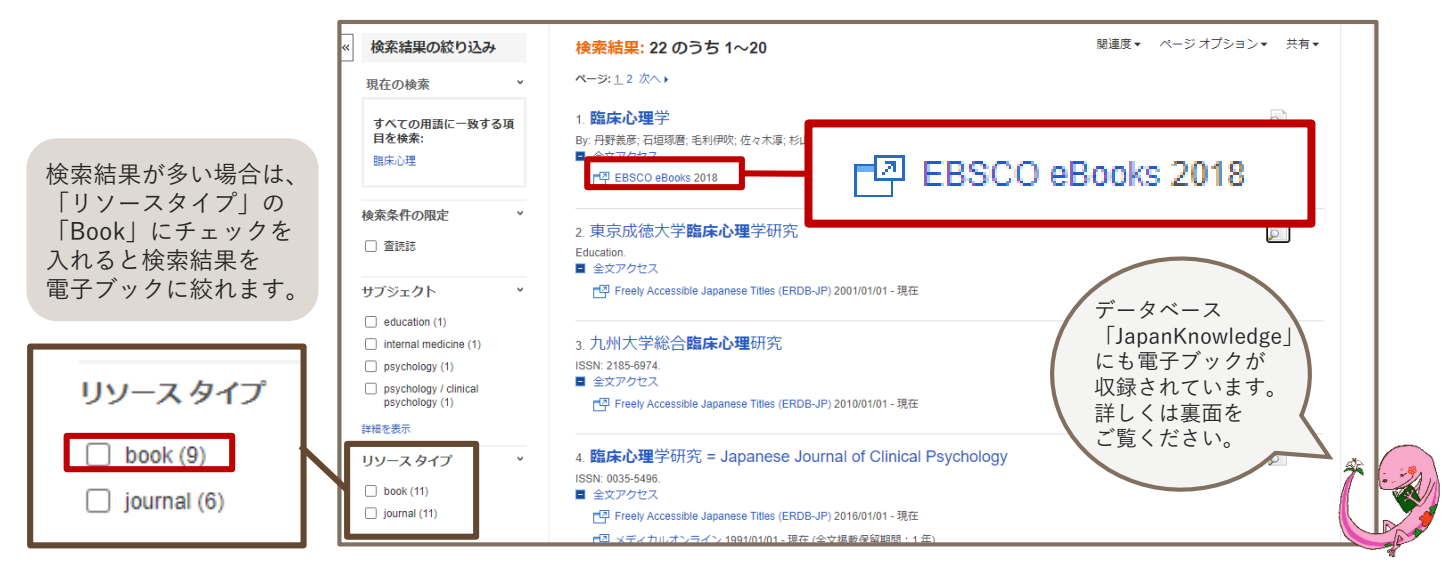

#### **③リンク先で資料を閲覧する**

該当の電子ブックのページが表示されます。ページの構造はプラットフォームごとに異なりますが、 「PDF全文」「閲覧」「読む」などのボタンを押すと資料を読むことができます。

# **電子ジャーナル**

### **①「電子ブック・電子ジャーナル検索」の検索バーに雑誌のタイトルを入力して検索する**

「電子ブック・電子ジャーナル検索」では、電子ジャーナルに収録されている個別の記事を検索することは できません。雑誌タイトルから検索します。

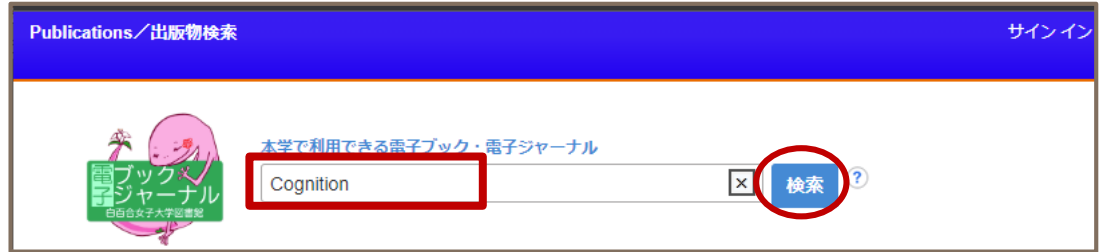

#### **②利用したい電子ジャーナルのプラットフォームをクリックする**

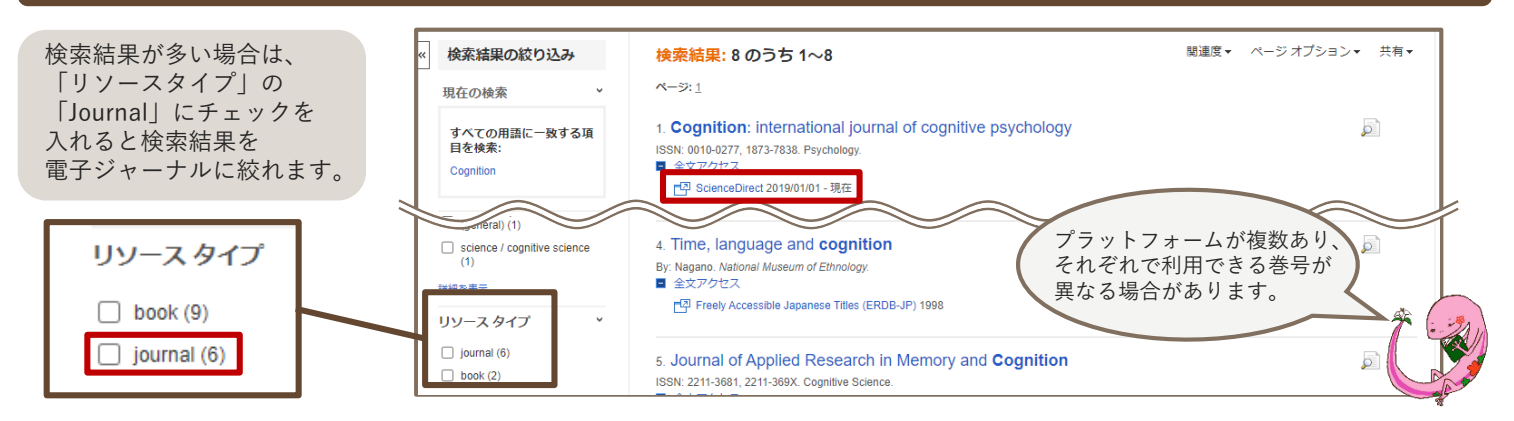

「全文あり」「PDF全文」「View PDF」「Download PDF」などの表示があるリンクをクリックすると、資料を

**③リンク先で巻号一覧などから利用したい記事・論文を探す**

### **④資料を閲覧する**

見ることができます。

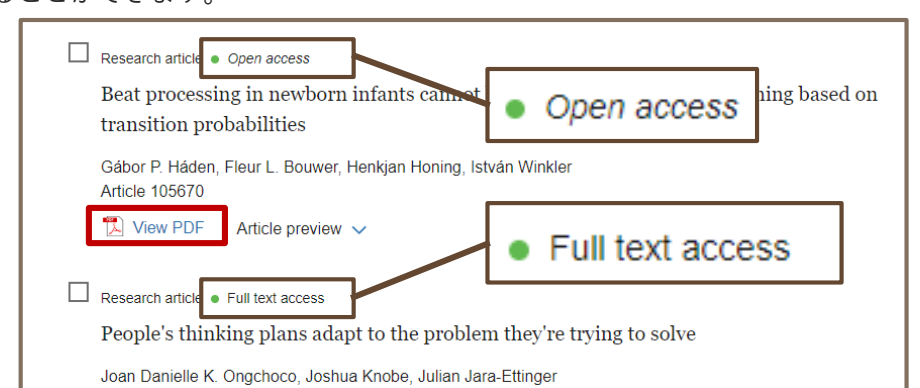

電子ジャーナルによっては 利用できない資料も一覧に 表示される場合があります。 「Full text access」 「Open access」などの 表記がある資料は 利用することができます。

**JapanKnowledgeにも電子ブックが収録されています**

JapanKnowledgeの「本棚」からは、『新編日本古典文学全集』(小学館)、 『明治文学全集』(筑摩書房)、「文庫クセジュ」「東洋文庫」といった 電子ブックを読むことができます。「電子ブック・電子ジャーナル検索」 ではヒットしない資料も含まれますので、ラインナップを実際に確認して みましょう。

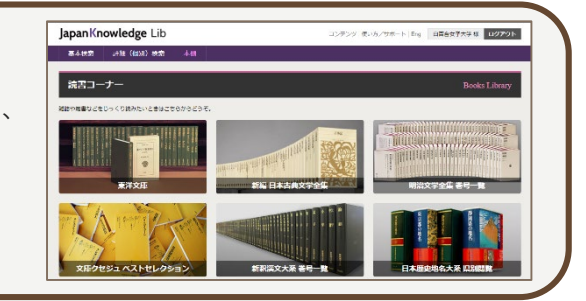